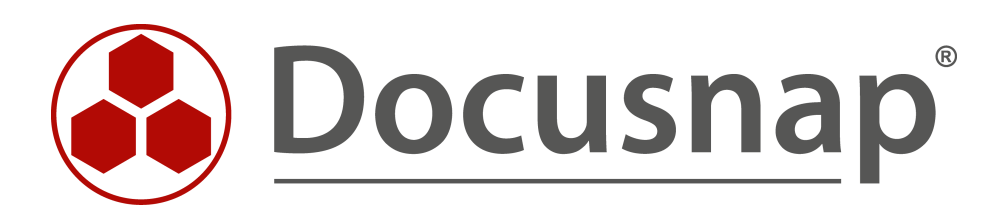

# **Docusnap X – Docusnap Web**

**How to Install Windows Server 2008 R2**

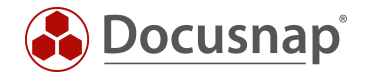

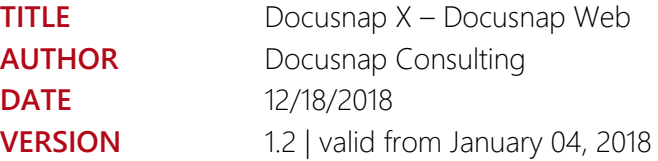

This document contains proprietary information. The reproduction and distribution of this document as a whole or in part as well as the utilization and disclosure of its contents to third parties without the express authorization by itelio GmbH are prohibited. Offenders will be held liable for the payment of indemnification. All rights reserved.

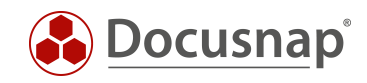

## TABLE OF CONTENTS

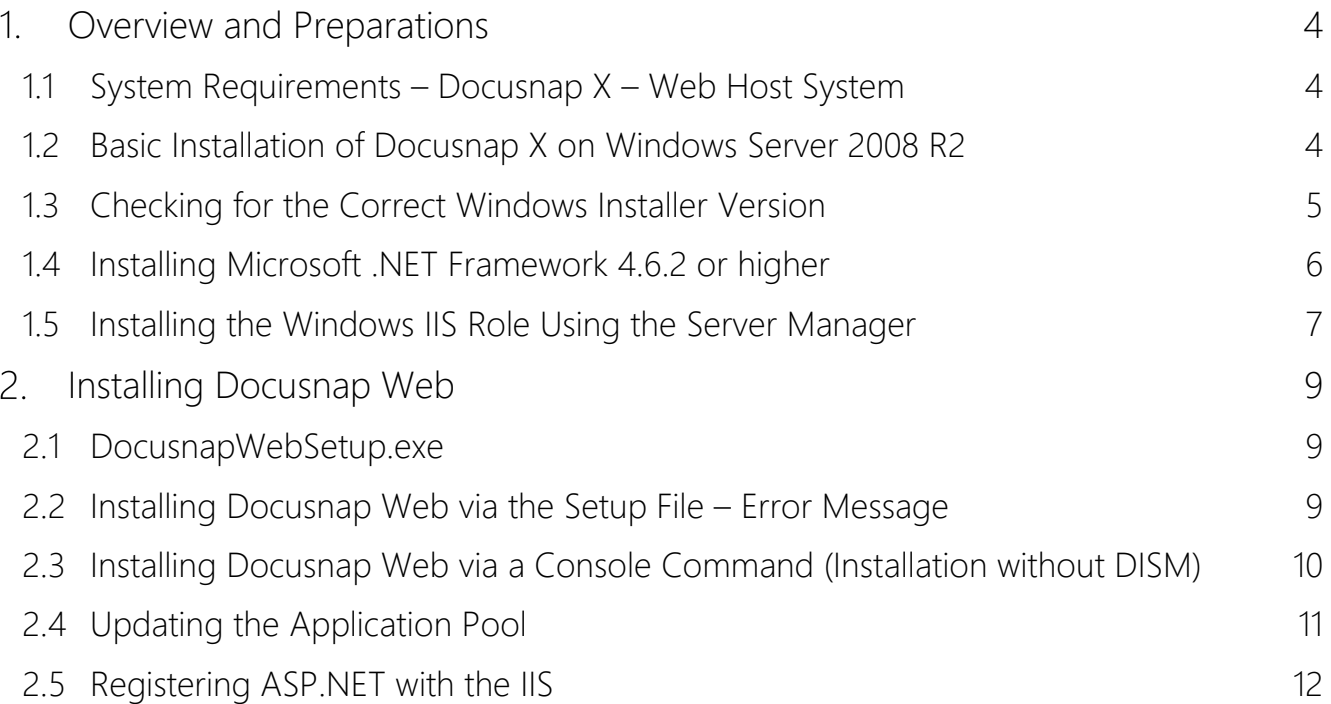

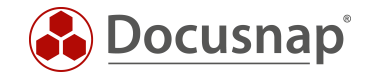

## <span id="page-3-0"></span>1. Overview and Preparations

Docusnap Web can only be installed automatically if Windows 8.0 or Windows Server 2012 (or higher) is installed on the machine. This document explains how you can install Docusnap Web manually on Windows Server 2008 R2. This requires, however, additional overhead. Windows Server 2008 SP2 is not supported.

#### <span id="page-3-1"></span>1.1 System Requirements – Docusnap X – Web Host System

- Operating system: Windows 8.0 or Windows Server 2012 (or higher)
- While Windows Server 2008 R2 is basically supported, its installation requires some manual steps to be performed
- RAM: 512 MB (recommended: 2 GB or better)
- Two CPUs are recommended
- .NET 4.6.1 or higher
- Windows Installer version 4.5 or higher

#### <span id="page-3-2"></span>1.2 Basic Installation of Docusnap X on Windows Server 2008 R2

It is not possible to install Docusnap Web on Windows Server 2008 R2 systems using the configuration wizard.

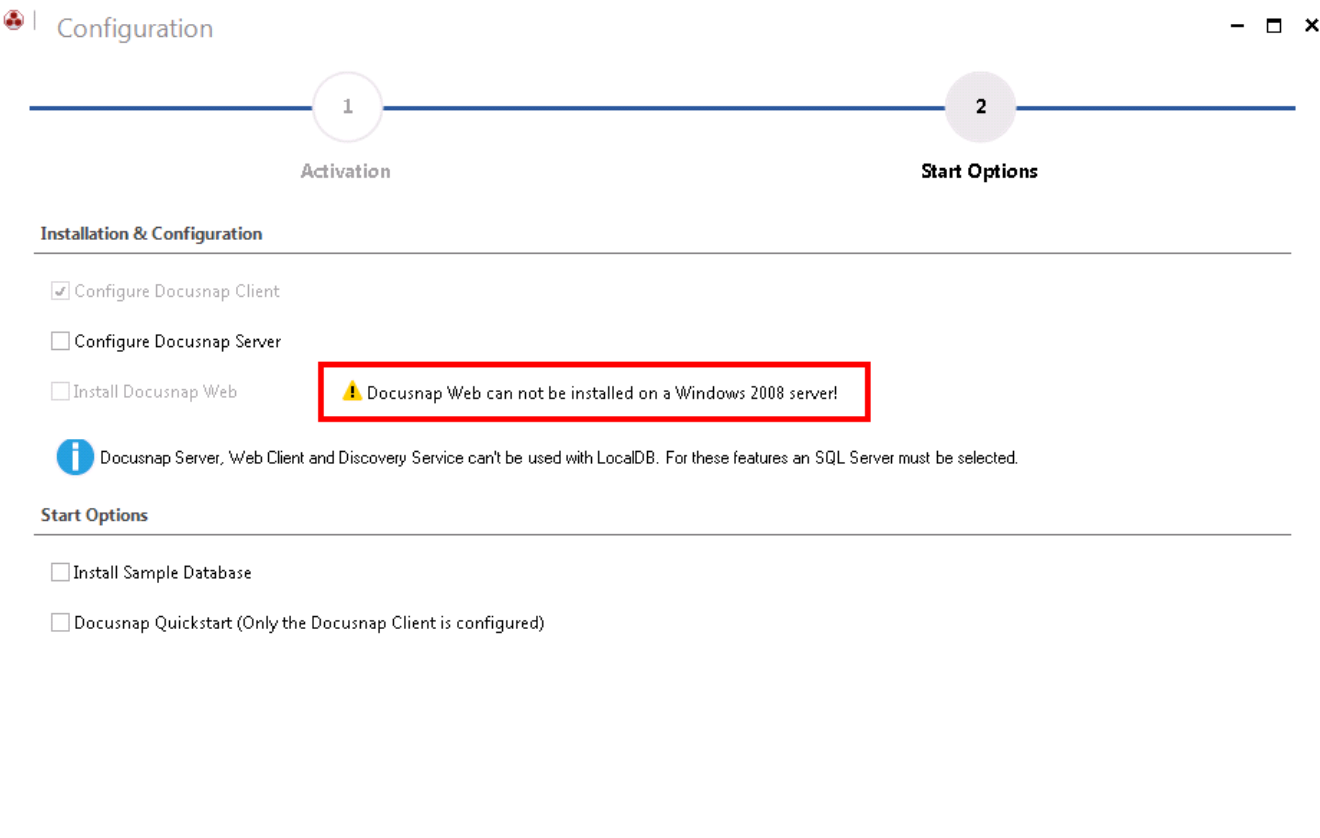

Next Cancel

<span id="page-3-3"></span>Fig. 1 – Basic configuration of Docusnap X – Installation of Docusnap Web disabled

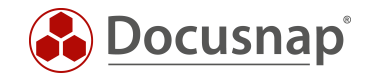

### <span id="page-4-0"></span>1.3 Checking for the Correct Windows Installer Version

Docusnap Web can only be installed on Windows Server 2008 R2 if a Windows Installer version 4.5 or higher is available. In order to determine the version of Windows Installer version installed on your machine, run the msiexec.exe program.

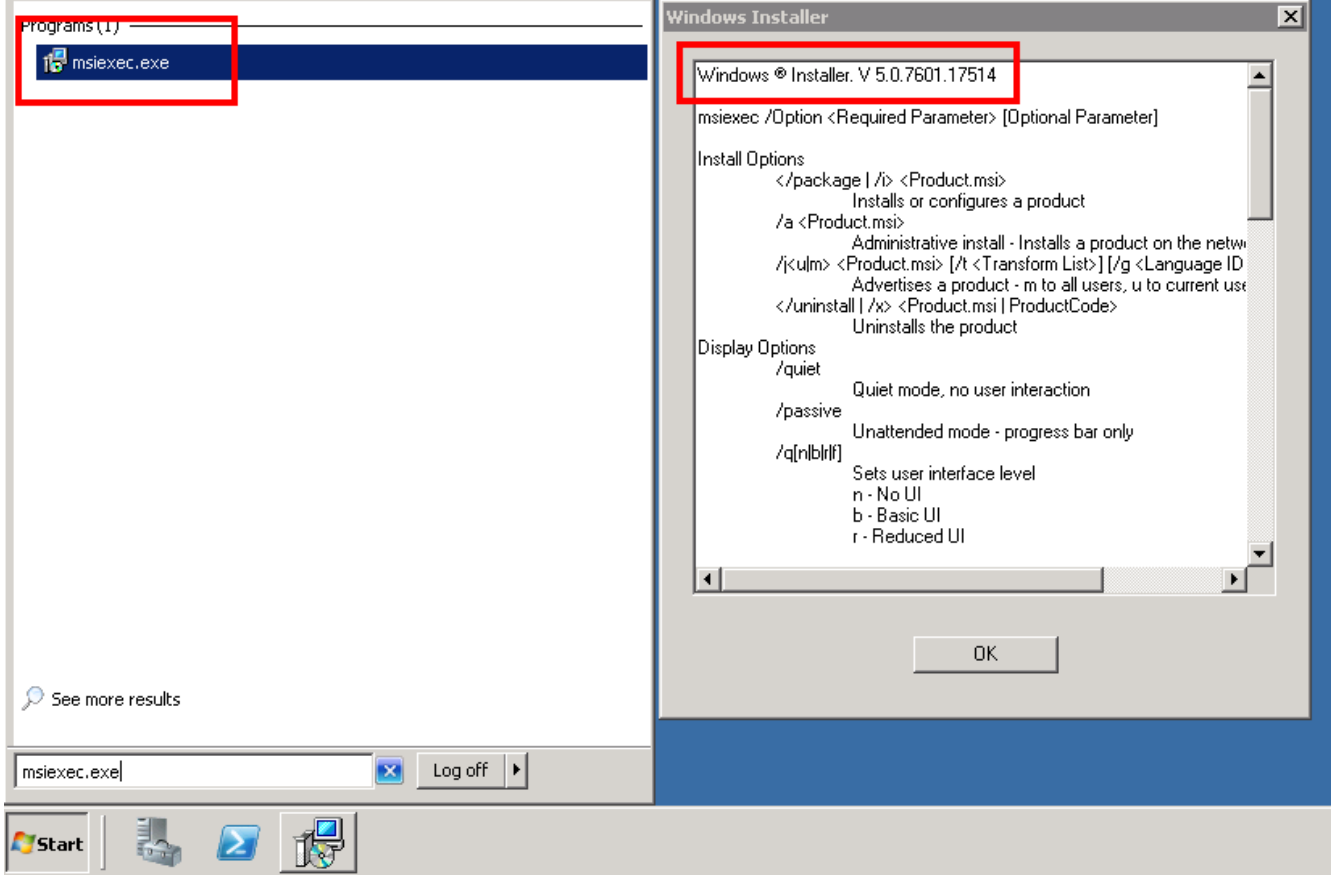

<span id="page-4-1"></span>Fig. 2 – Output of the Windows Installer version

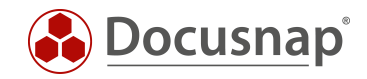

## <span id="page-5-0"></span>1.4 Installing Microsoft .NET Framework 4.6.2 or higher

With some patch versions of the Windows Server 2008 R2 system, the installation of .NET Framework 4.6.2 via the online installer can be problematic. We recommend that you download and use the offline installer.

Currently, the latest version of .NET Framework is 4.6.2. It is available here: [Microsoft .NET Framework 4.6.2 Offline Installer \[Download\]](https://www.microsoft.com/de-de/download/details.aspx?id=53344)

You might be prompted to close some applications. Please bear in mind that once the installation is complete, you will need to restart the system.

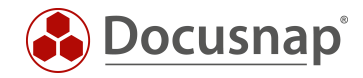

## <span id="page-6-0"></span>1.5 Installing the Windows IIS Role Using the Server Manager

You can install the Web Server (IIS) server role via the Windows Server 2008 R2 Server Manager:

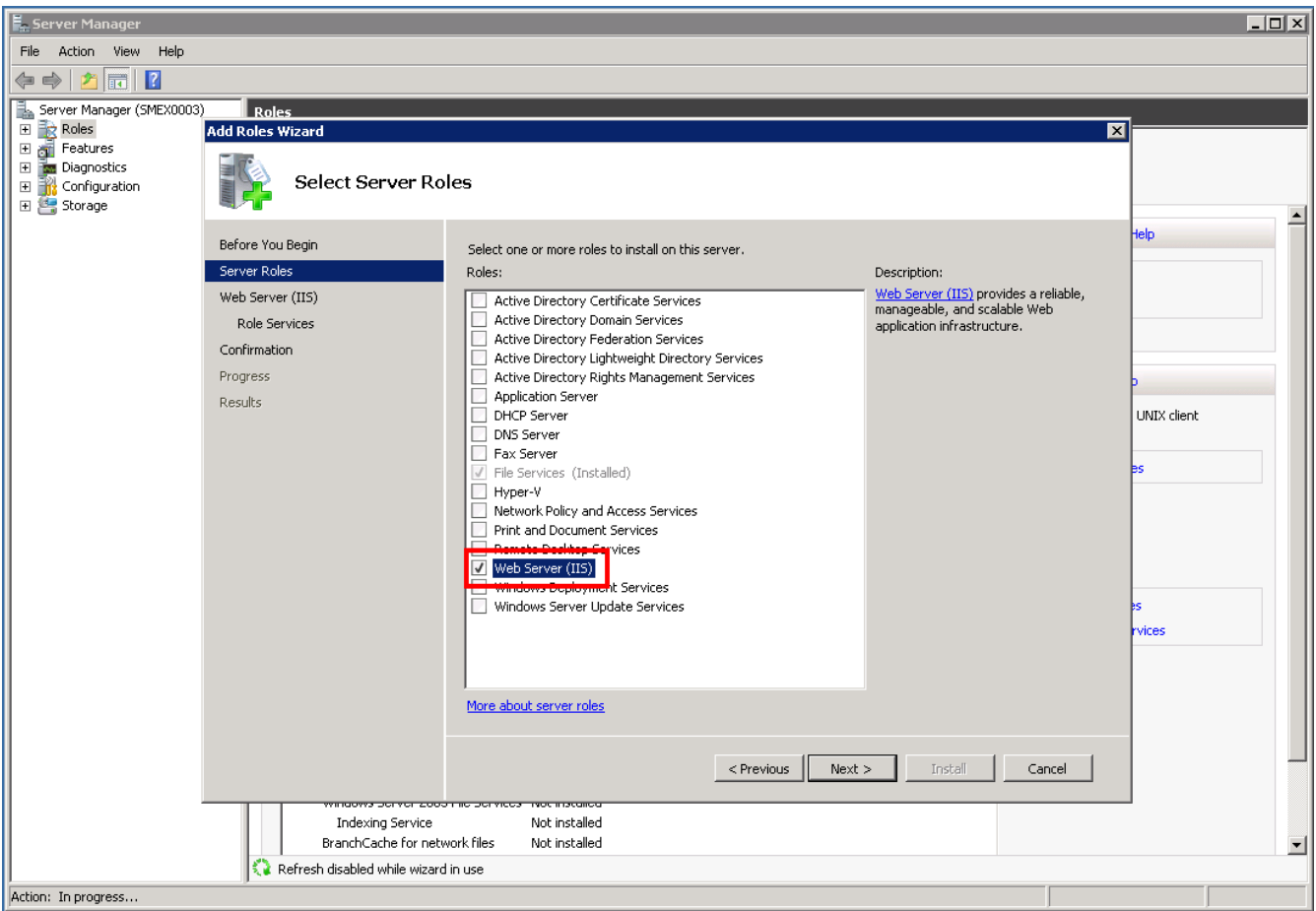

<span id="page-6-1"></span>Fig. 3 – Installing the Web Server (IIS) role – Start

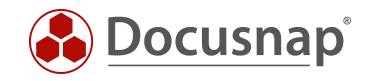

Keep the default settings and make sure to enable the Basic Authentication and Windows Authentication checkboxes. Please bear in mind that once the installation is complete, you will need to restart the system.

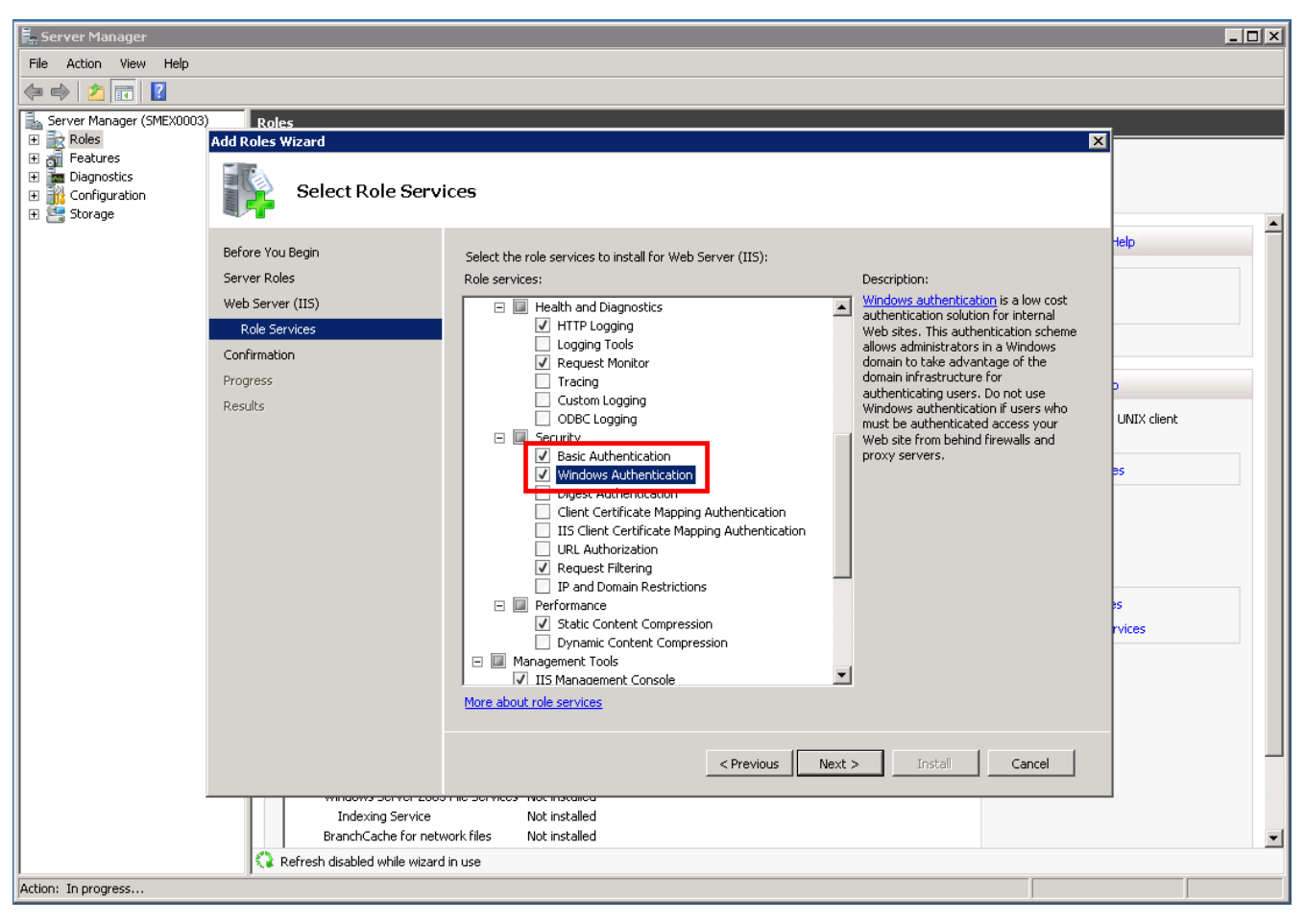

<span id="page-7-0"></span>Fig. 4 – Editing the Security settings for the IIS role services

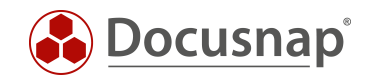

## <span id="page-8-0"></span>2. Installing Docusnap Web

#### <span id="page-8-1"></span>2.1 DocusnapWebSetup.exe

The Docusnap Web setup file resides in the Setup subdirectory of the Docusnap X program directory. For this example, we copied the setup file to the C:\temp subdirectory. For the installation, Docusnap version 10.0.476.7 or higher is required. If desired, you can run the Docusnap Web Installer directly from the subdirectory of the Docusnap X program directory.

#### <span id="page-8-2"></span>2.2 Installing Docusnap Web via the Setup File – Error Message

 $| \Box \Box | \times$ **I** temp → Computer + Local Disk (C:) + temp  $\blacktriangleright$   $\boxed{\mathcal{G}}$  Search temp <u>ام</u> Organize  $\star$  **a** Open New folder  $\mathbb{H}$  +  $\mathbb{H}$   $\odot$ Date modified  $|_{Type}$ Size Name -Favorites **Desktop O** DocusnapWebSetup.exe 12/22/2017 11:39 AM Application 18,726 KB **D** Downloads 图 Recent Places **Contract Libraries Documents** Music  $\blacksquare$  Pictures  $\blacksquare$  Videos **Docusnap Web**  $\overline{\mathbf{x}}$ Computer 鱼 Local Disk (C:) DSLaunchConditionNoServer2008 **Gu** Network OK DocusnapWebSetup.exe Date modified: 12/22/2017 11:39 AM Date created: 1/4/2018 9:18 AM Y Application Size: 18.2 MB

If you try to run the setup file, the installer displays the error message shown in Fig. 5.

<span id="page-8-3"></span>Fig. 5 – Automatic installation failed

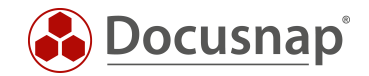

### <span id="page-9-0"></span>2.3 Installing Docusnap Web via a Console Command (Installation without DISM)

To perform the installation on Windows Server 2008 R2 Server, you need a console for which you have admin rights.

In the console, change to the C:\temp directory. Run DocusnapWebSetup using the following parameters:

DocusnapWebSetup.exe SERVER2008="YES" DSDISM="NO"

<span id="page-9-1"></span>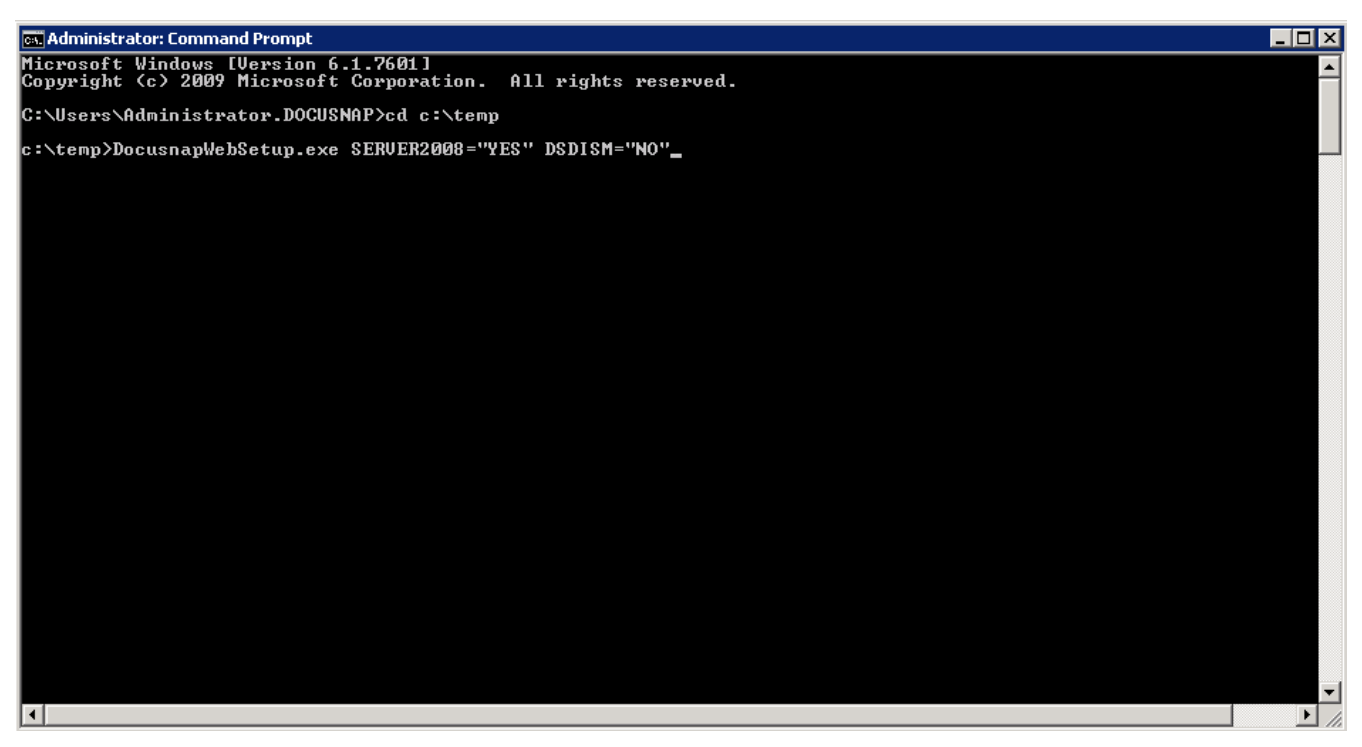

Fig. 6 – Starting Docusnap Web setup with parameters from the console

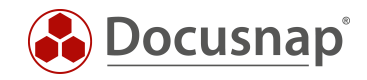

## <span id="page-10-0"></span>2.4 Updating the Application Pool

For the Docusnap Web application, .NET Framework v4.0 is required and must be configured manually. Open Internet Information Services (IIS) Manager and navigate to Application Pools.

Select the DocusnapAppPool and change the .NET Framework Version from v2.0 to v4.0.

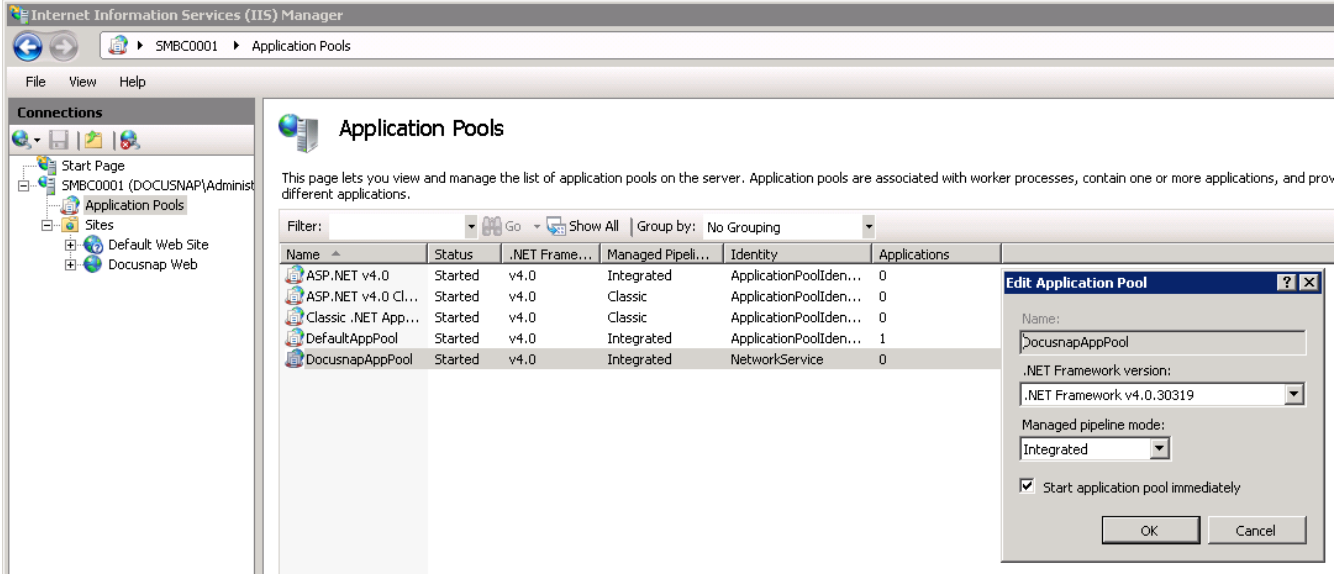

<span id="page-10-1"></span>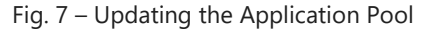

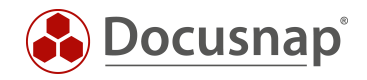

## <span id="page-11-0"></span>2.5 Registering ASP.NET with the IIS

#### HTTP Error 500.21 - Internal Server Error

Handler "ExtensionlessUrlHandler-Integrated-4.0" has a bad module "ManagedPipelineHandler" in its module list

If the error message above is displayed, open a console window and enter the following command:

#### aspnet\_regiis.exe /i or aspnet\_regiis.exe -i

With the IIS registration tool (aspnet regiis.exe), you can register ASP.NET applications with the IIS. Docusnap Web uses this ASP.NET component. You will only have to enter this command if it was not possible to select .NET Framework v4.0 in the Application Pools window or if a re-registration is required because the application generated the error message shown above.

| <b>Ex Administrator: C:\Windows\system32\cmd.exe</b>                                                                                                    |  |
|----------------------------------------------------------------------------------------------------|--|
| C:\Windows\Microsoft.NET\Framework64\v4.0.30319>aspnet_regiis.exe -i<br>Microsoft (R) ASP.NET RegIIS version 4.0.30319.0<br>Administration utility to install and uninstall ASP.NET on the local machine.<br>Copyright (C) Microsoft Corporation. All rights reserved.<br>Start installing ASP.NET (4.0.30319.0). |  |
| Finished installing ASP.NET (4.0.30319.0).                                                                                                    |  |
| C:\Windows\Microsoft.NET\Framework64\v4.0.30319}_                                                                                                    |  |
|                                                                                                    |  |

Fig. 8 – Registering ASP.NET with the IIS

<span id="page-11-1"></span>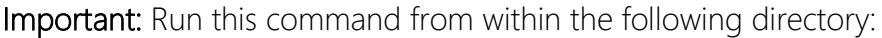

C:\Windows\Microsoft.NET\Framework64\\*version\_number\*

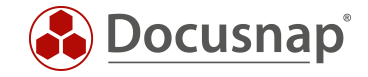

#### Now, you can enter the Docusnap Server URL and select an authentication scheme and a company.

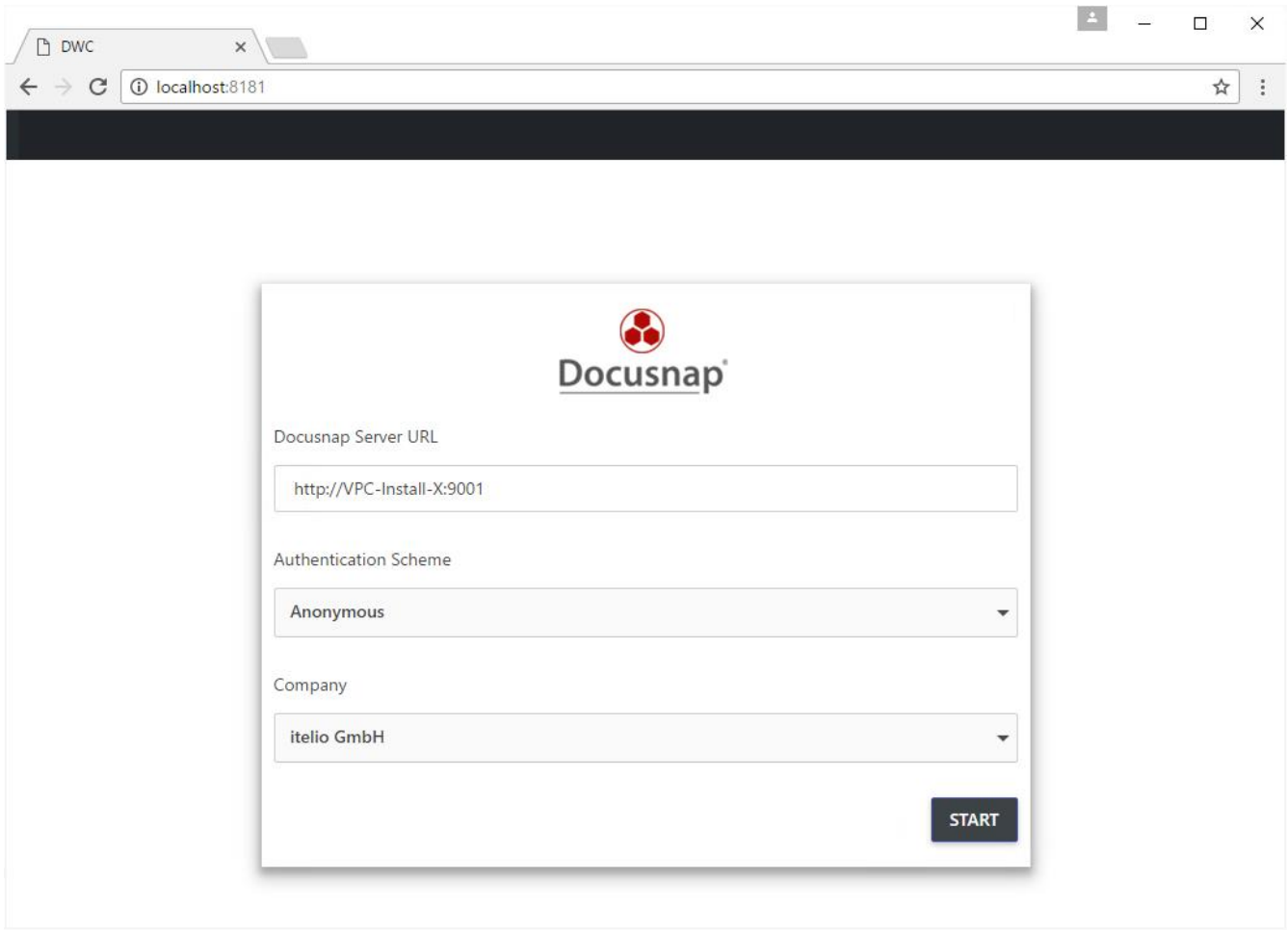

<span id="page-12-0"></span>Fig. 9 – Docusnap Web start dialog

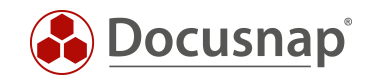

## LIST OF FIGURES

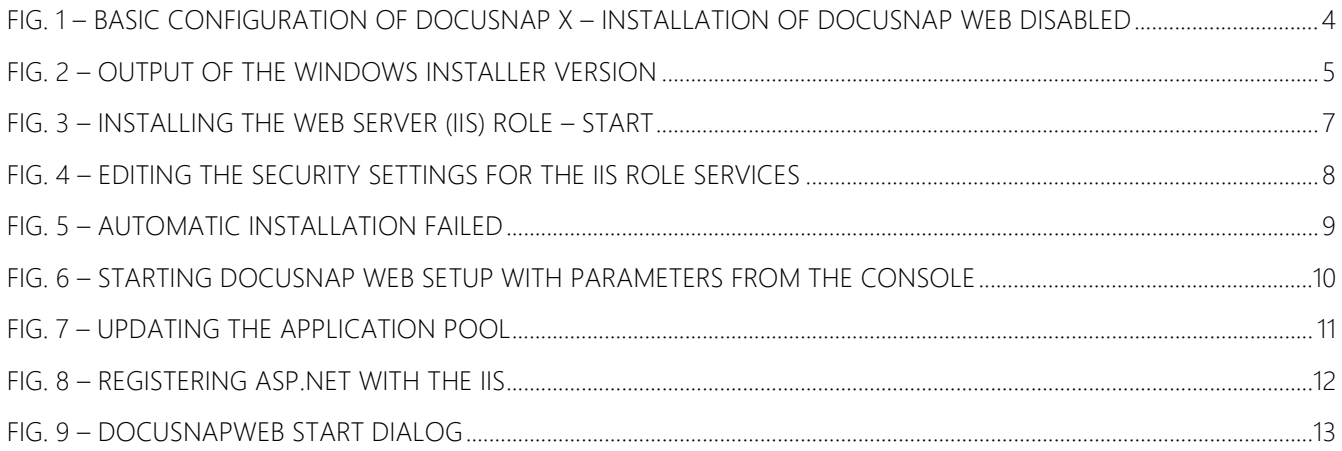

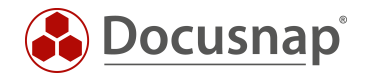

#### VERSION HISTORY

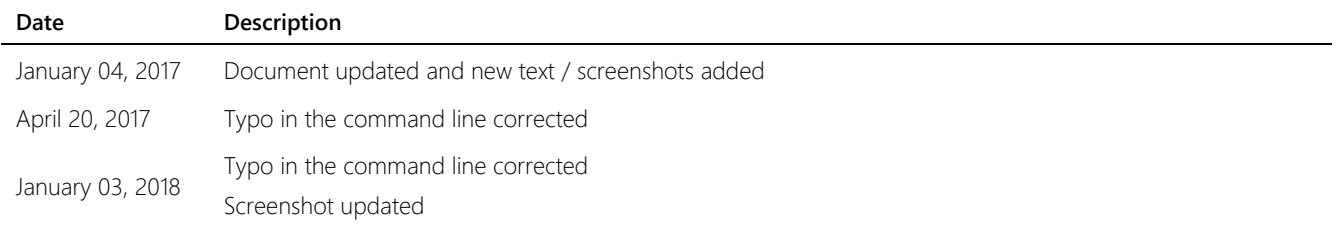

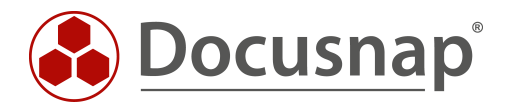